## **FOX 1 MINUTE SCHEDULING**

The following tutorial will explain how to schedule the Fox 1 Minute News report.

1. Access http://myxdsreceiver.premiereradio.com and input your serial number and password, both of which may be accessed from the front panel of the receiver itself.\*

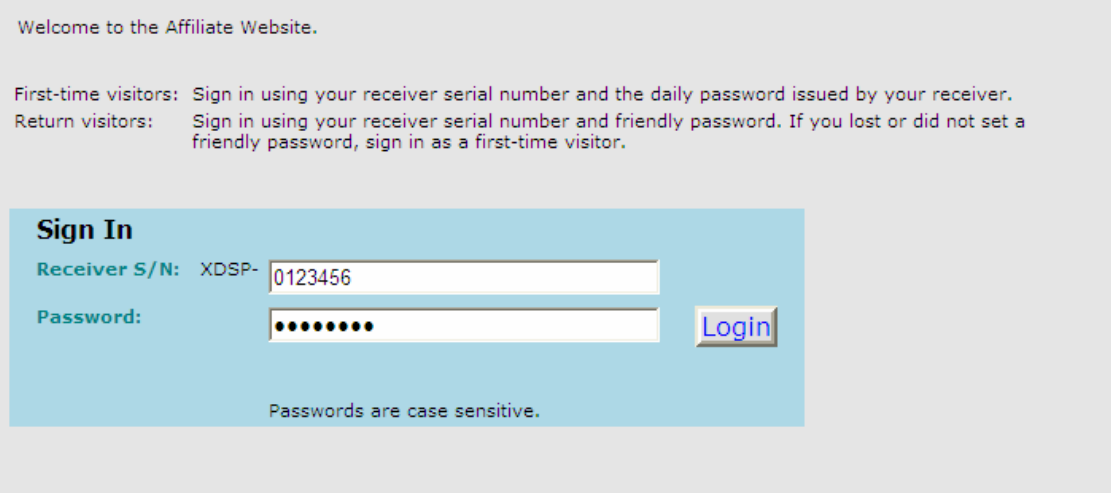

2. After entering your sign-in information, you will be prompted to choose the action you wish to perform. Select "Programming and Scheduling". You will be presented with a list of stations assigned to your receiver. Choose the station on which you carry the Fox 1 Minute report.

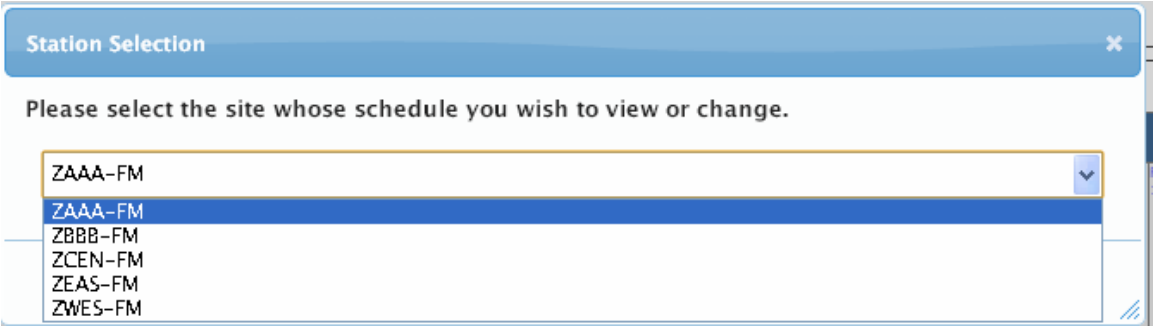

3. A calendar view of your programming schedule should now be visible. Click on the "Program List" tab at the upper left corner of the screen. You will see the following list of options:

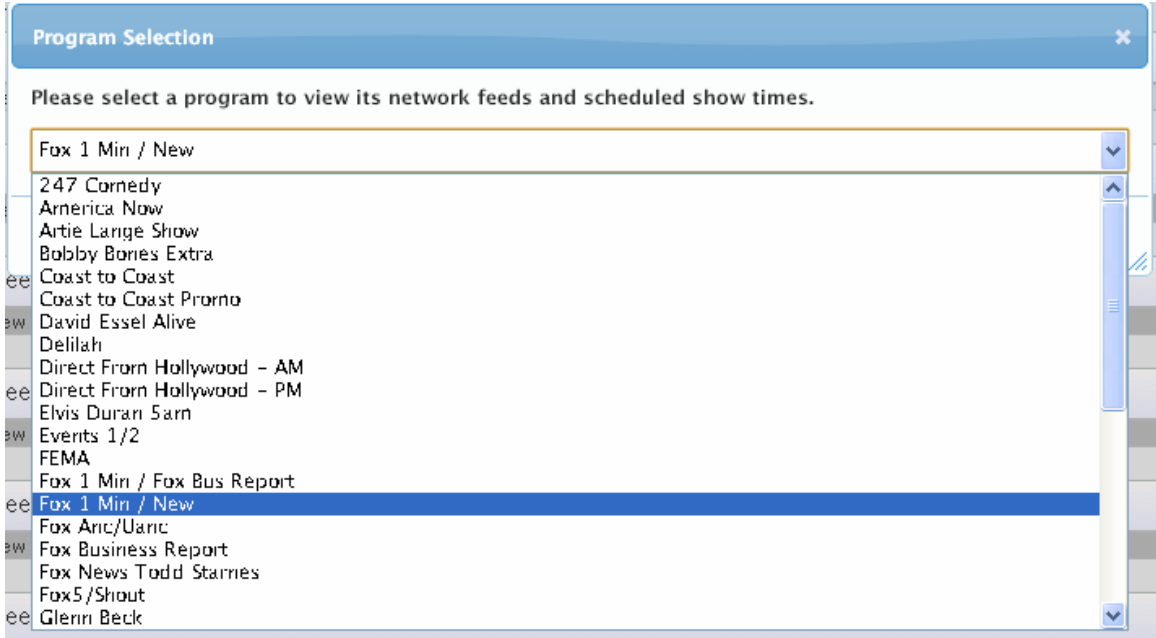

- 4. After selecting "Fox 1 Min," you will see a list of programming hours available for scheduling. Determine how many hours of the broadcast your station airs. For the purposes of this tutorial select an hour (12:00am in this example).
- 5. Depending on how many days you take the news service, you may unclick Sat and Sun or leave all seven days checked.

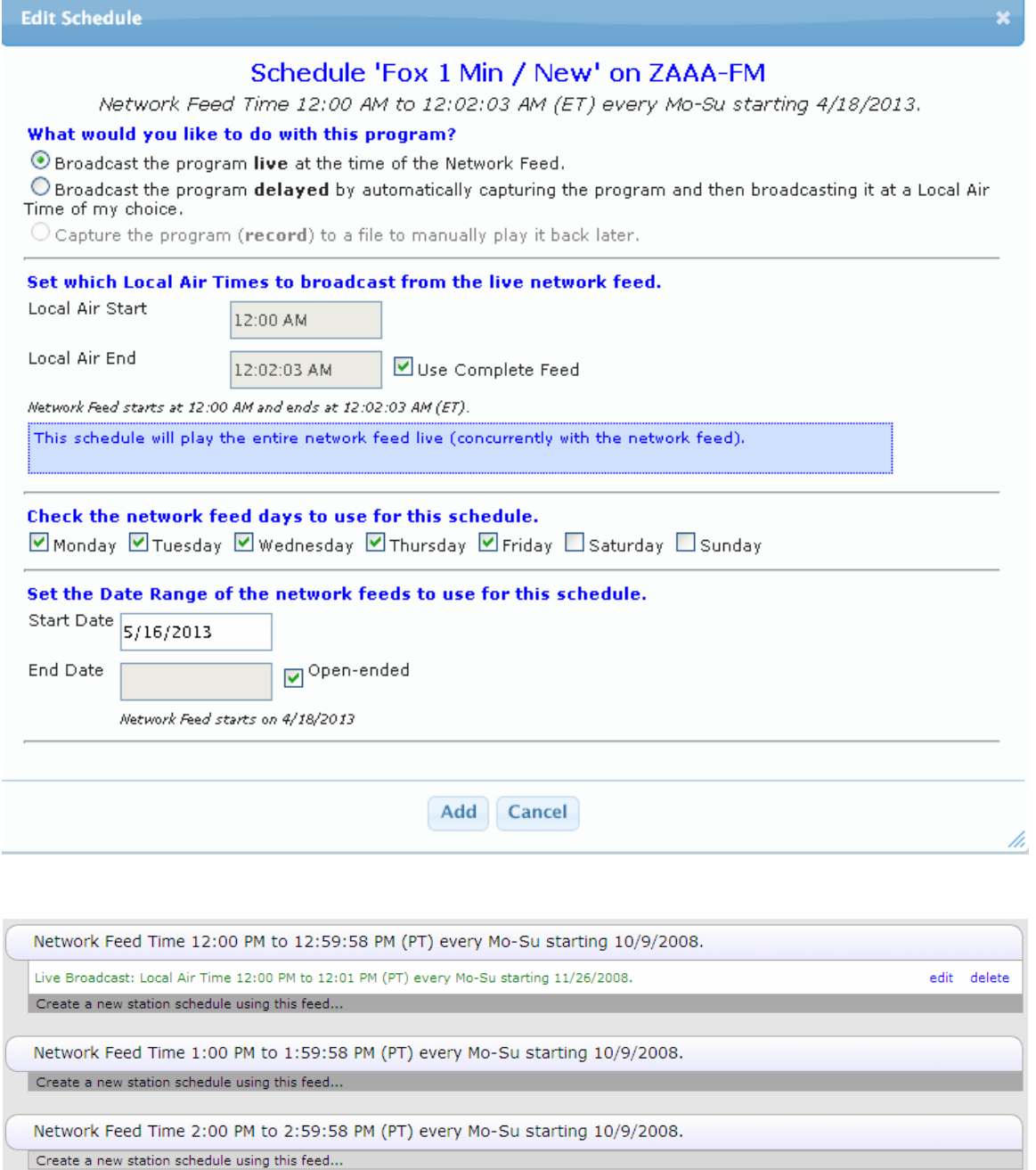

- 6. You will now be at the Network Feeds list. Repeat these steps as necessary for each hour needed.
- 7. Remember to click on "Committ Schedule to Receiver"

Commit Schedule to Receiver